# **QUICK GUIDE EUROBIKE & EUROHIKE ON TOUR-APP**

#### **HOW TO INSTALL THE APP ON THE DEVICE?**

Simply search for "Eurobike & Eurohike in the relevant app store and download the app for free. Or right here via Direct link depending on the device:

- Google Play Store:<https://play.google.com/store/apps/details?id=com.schneidergeo.eurofun.app>
- Apple App Store:<https://apps.apple.com/at/app/eurobike-eurohike-on-tour/id1557251936>

After downloading and installing the app you can quickly load the data for the booked tour into the app:

- Select tour operator: Enter "Eurobike" for cycling tours or "Eurohike" for hiking tours.
- Enter download code: The transaction number or booking number without the "V "(i.e., V1234561 -> booking number 1234561) is also the download code for the tour: The download code will be displayed directly when the travel documents are sent by e-mail, but can also be found, for instance, on the personal hotel list under "Transaction number" or at the personal download link.

All necessary data is then loaded, and the app can be used in full immediately, up to one week after departure. Each guest can use two different end devices.

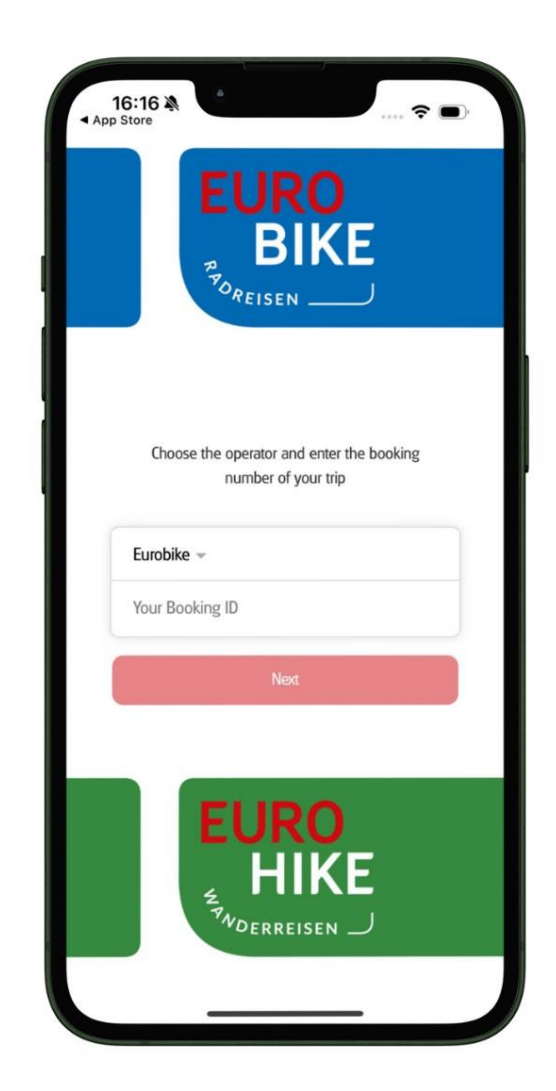

## **QUICK START GUIDE**

#### **IMPORTANT BASIC SETTINGS:**

Allow the app to access the location and send notifications to be able to determine your position and receive Push-notifications on the lock screen.

The **menu** contains the overview map, the respective daily stages including relevant information and general information about the trip.

General information about the trip can be found under THINGS TO KNOW. You can access the day's stage by selecting the respective day of the journey under **TOUR ITINERARY**.

Within the day's stage you will find the corresponding points of interest (sights, tips for refreshments etc.).

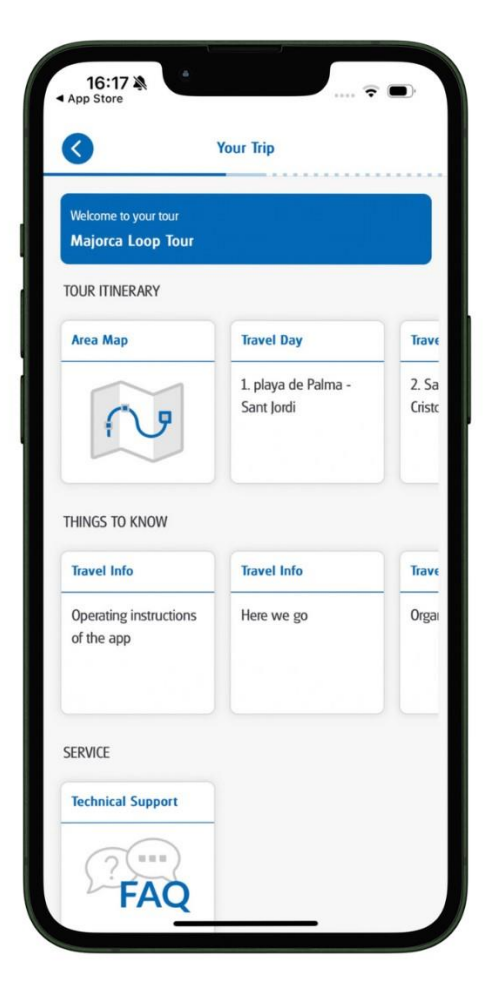

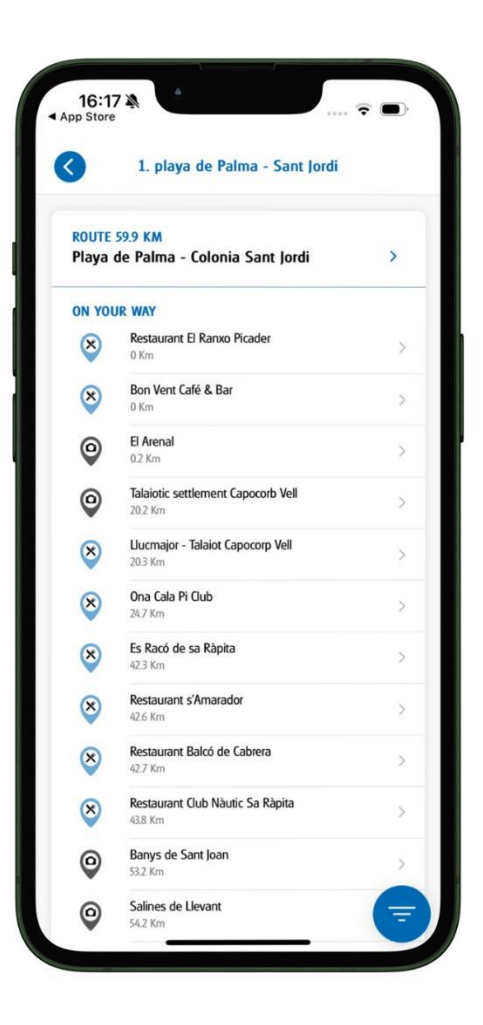

Information on the route, such as special notes on the route, organisational points and the route details can be found after selecting the route in the menu items "Details, data and map".

In addition, information from the customer side can be sent back to us directly in real time under the item "Feedback" (information about any detours, closures, suggestions for improvement, etc.).

Route navigation can also be started conveniently when you are close to the stage by pressing the "Start route" navigation" button. Real-time navigation always shows you the correct route, turn-by-turn directions are shown on the display and can also be played back via voice output.

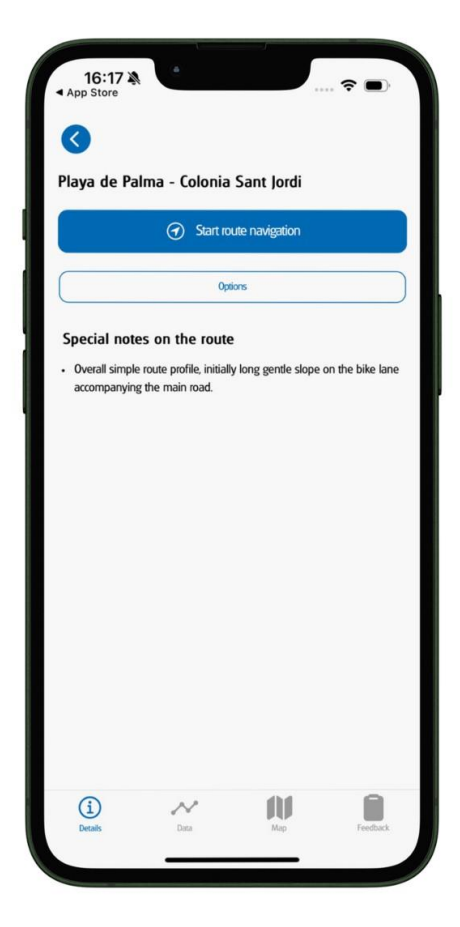

## **NAVIGATION**

The Map menu item opens the map of the day's stage including the operating menu on the right-hand side of the display. This can be closed and opened with the button at the bottom right of the map.

The **navigation** is firmly under your control using the operating menu:

- Start/stop navigation: start with the direction
	- arrow  $\bigcirc$  / stop with X
- Map headed north/direction of travel: with the  $\overline{\mathcal{O}}$  compass  $\overline{\mathcal{O}}$
- Update position: with the destination circle  $\left( \bigcup_{i=1}^{\infty} I_i \right)$ .

The **viewing angle** of the map can be changed with two fingers at the same time on the display and it is also very easy to zoom into the map.

Note: Opening internet links and navigating to POIs and starting points only work in the ONLINE mode!

The Eurobike or the Eurohike team will be happy to provide you with further information on using the app or if you have any questions!

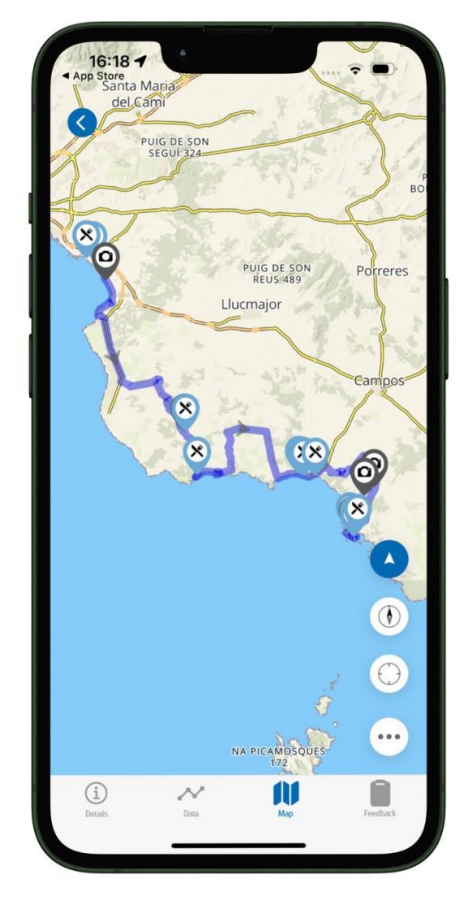